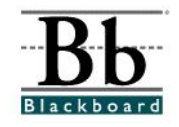

# **Disable Quiz Printing in Blackboard**

Faculty may disable students' ability to print assessments from Blackboard by inserting a code into the instructions of the test. (Code will not be visible to students.) Students will be able to print, but the pages that are printed will be blank.

If you have been concerned about your students printing your Blackboard exams and possibly sharing the information with their classmates, this is a great way to reduce the possibility of cheating.

## **Adding the Code to an Existing Assessment**

1. Open a course that you are teaching.

2. Enter the **Control Panel**. **S** Control Panel

3. Under **Assessment**, click **Test Manager**.

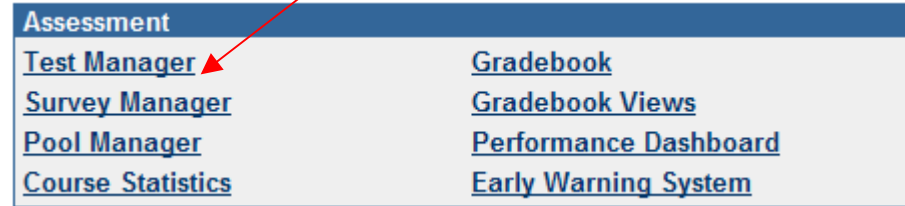

4. From your list of tests in the Test Manager, select **Modify** beside the test to which you would like to add the code.

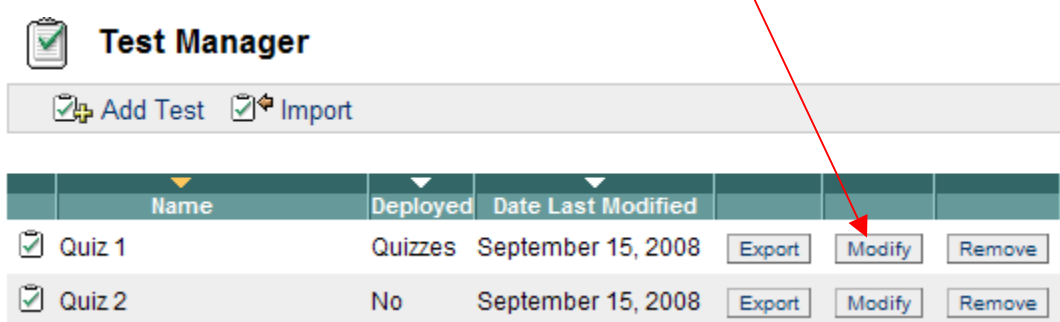

5. If you have not deployed the test (made the test available to students), skip to **Item 6** below.

 If you have already deployed the test AND students have already completed the test, you may receive a "Warning" message after you click the **Modify** option. The message will notify you that you can only make textual changes at this point. Because you are making textual changes to the instructions only, you may move forward by clicking **Next**.

6. Once you are on the **Test Canvas**, click the **Modify** option beside **Instructions**.

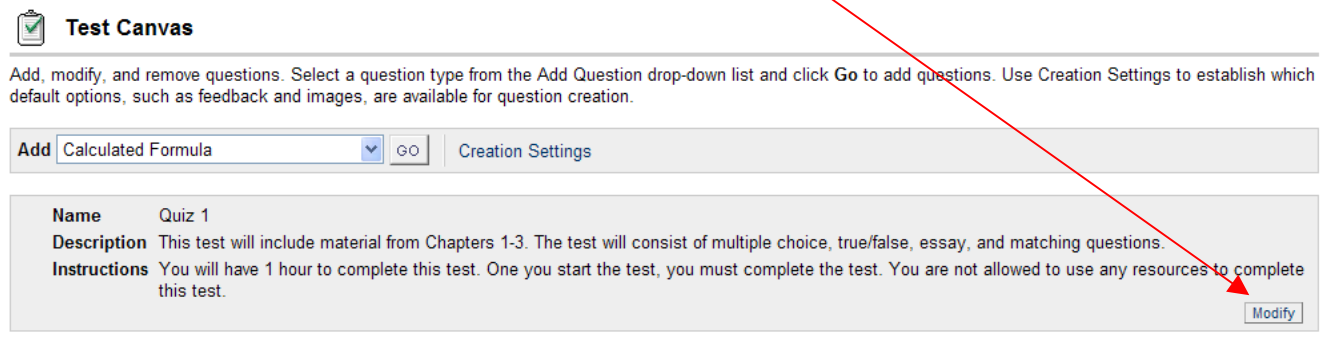

7. Under the **Test Information** page, scroll down to the **Instructions** text box.

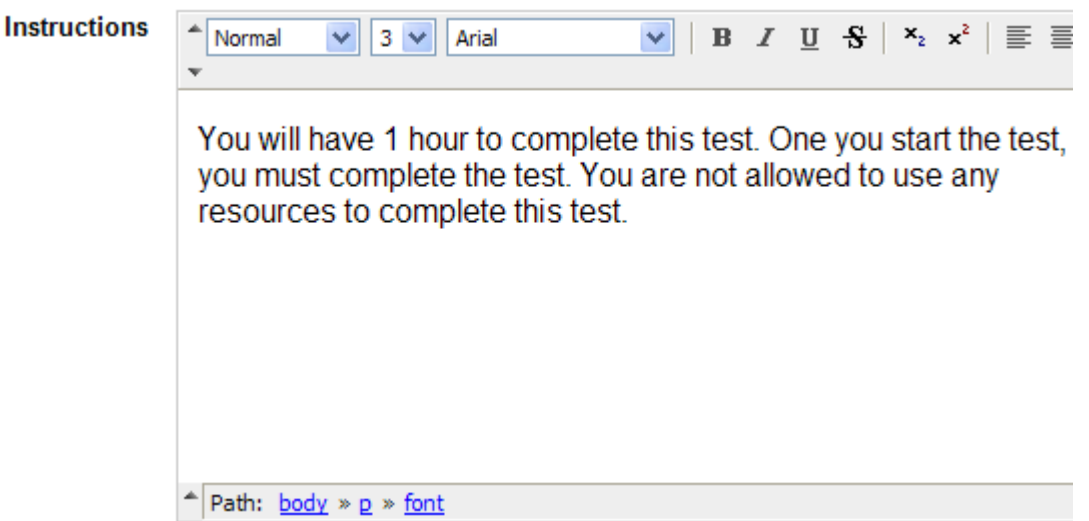

8. You must be in **HTML** mode to add the code. To switch to **HTML**, click the **down arrow** on the left side of the text box.

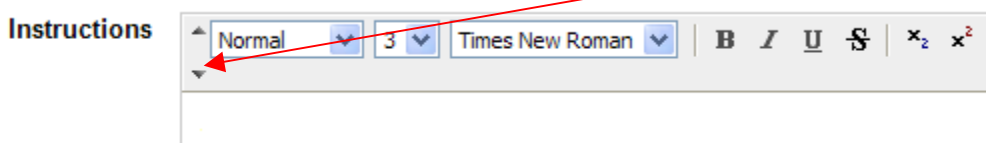

9. Once you click the down arrow, a row of icons will appear in the text box.

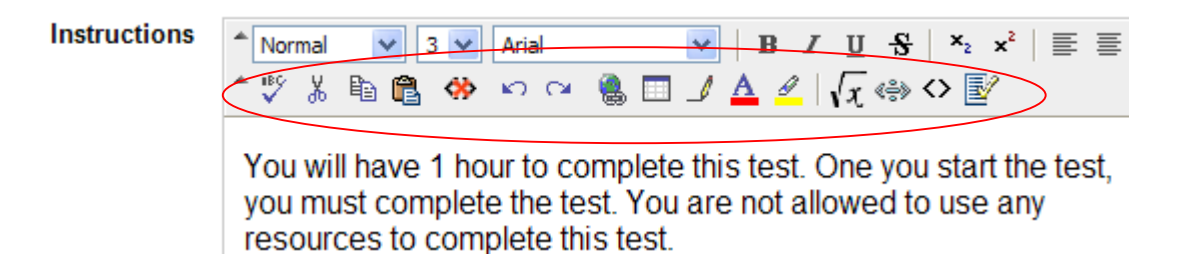

10. Click the **< >** symbol to toggle to **HTML** mode. (You can click the **< >** symbol again to switch back to normal mode.)

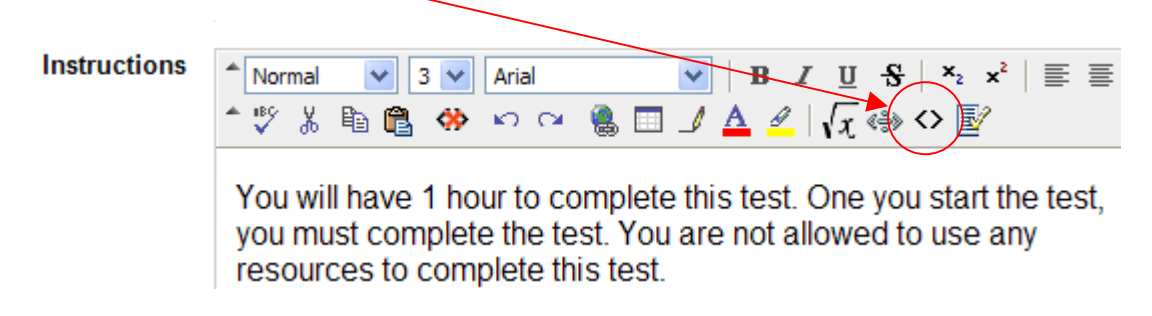

 Once you switch to **HTML**, don't be alarmed! Your instructions will now appear in **HTML**:

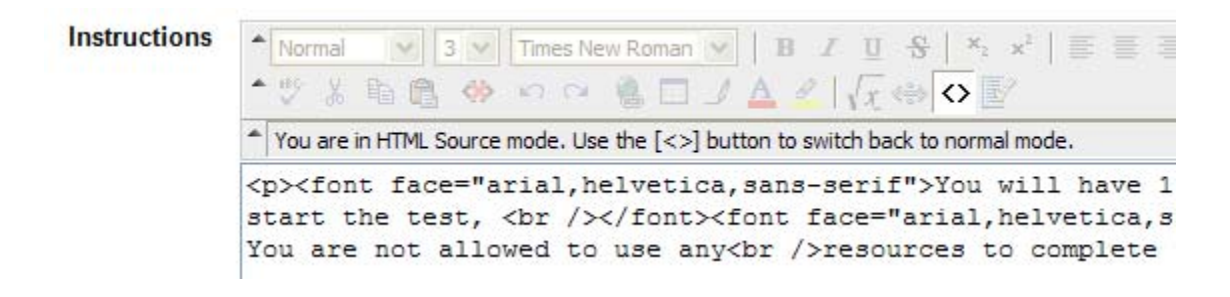

- 11. You can now **copy** and **paste** the code into the **HTML** mode either **before** or **after** your test instructions:
	- a. **Select (Highlight)** the code on the following page.
	- b. **Copy** the code.
	- c. **Paste** the code either before or after your test instructions.

 (**\*Please contact Blackboard Support if you need assistance copying and pasting the code.)** 

12. **Select (Highlight) and Copy code at the top of the next page:**

```
<script language="JavaScript"><!-- 
// if (document.layers) document.captureEvents(Event.KEYPRESS); 
// needed if you wish to cancel the key
```

```
function validateKey (evt) 
{ 
if (evt.keyCode == '17'){ 
alert("You may not copy or print here.") 
return false 
} 
return true 
}
```
//--></script>

```
<STYLE media="print">BODY {display:none}</STYLE> 
<BODY ONKEYDOWN="return validateKey(event)" ondragstart="return false"
```
onselectstart="return false"> <script language=JavaScript> <!--

```
var message="Function Disabled!"; 
/////////////////////////////////// 
function clickIE() {if (document.all) {alert(message);return false;}} 
function clickNS(e) {if 
(document.layers||(document.getElementById&&!document.all)) { 
if (e.which==2||e.which==3) {alert(message);return false;}}} 
if (document.layers) 
{document.captureEvents(Event.MOUSEDOWN);document.onmousedown=clickNS;} 
else{document.onmouseup=clickNS;document.oncontextmenu=clickIE;}
```
document.oncontextmenu=new Function("return false") // --> </script>

### **STOP HERE – DO NOT INCLUDE THIS LINE**

13. After you have selected (highlighted) and copied the code, paste the code either **before** or **after** the test instructions in the **Instructions** text box.

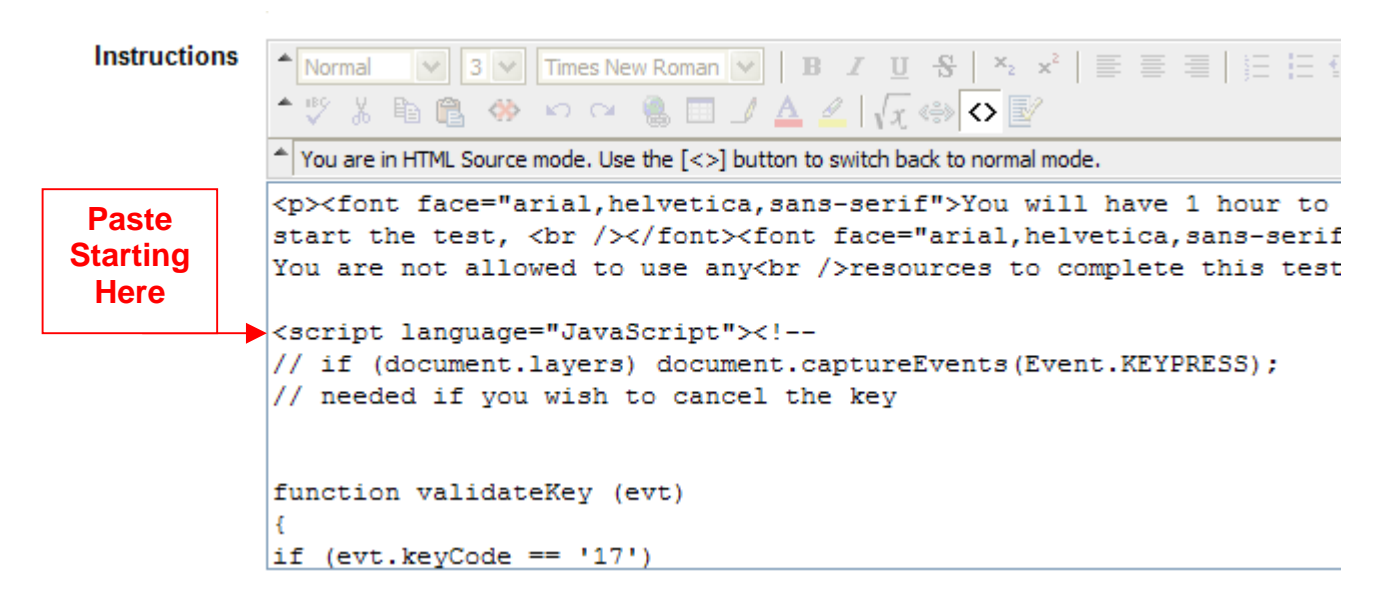

- 14. After you have pasted the code, scroll to the bottom and **Submit**.
- 15. Once your test has been deployed (See **Adding a Test** tutorial for more information), you can test the code to determine if students will be able to print.

#### **Testing the Code**

- 1. After you have deployed the test (See **Adding a Test** tutorial for more information), you will be able to click the actual test link to preview the test.
- 2. Go to the content area to which you have added the test link.

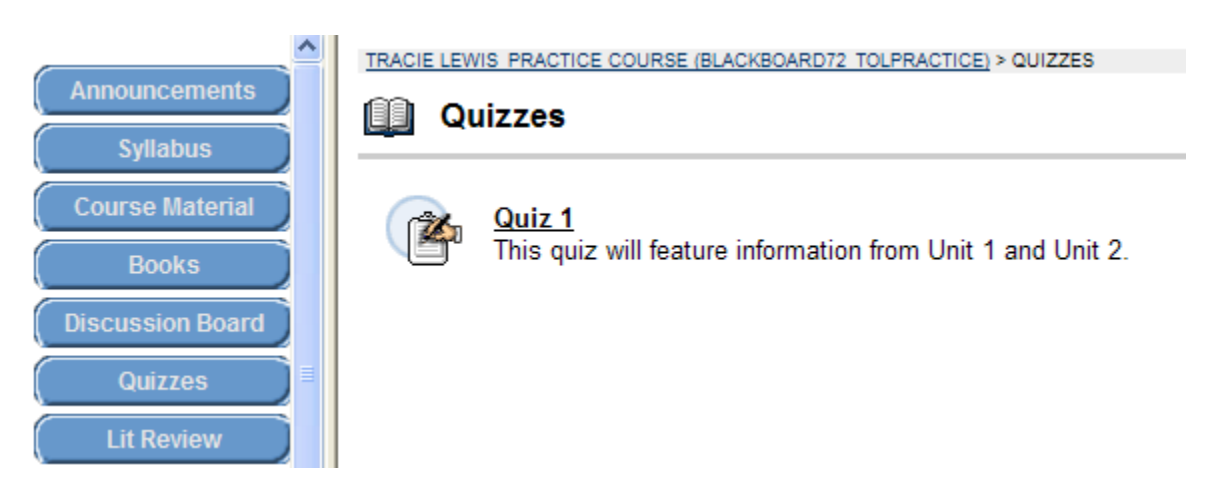

### 3. Click the test link.

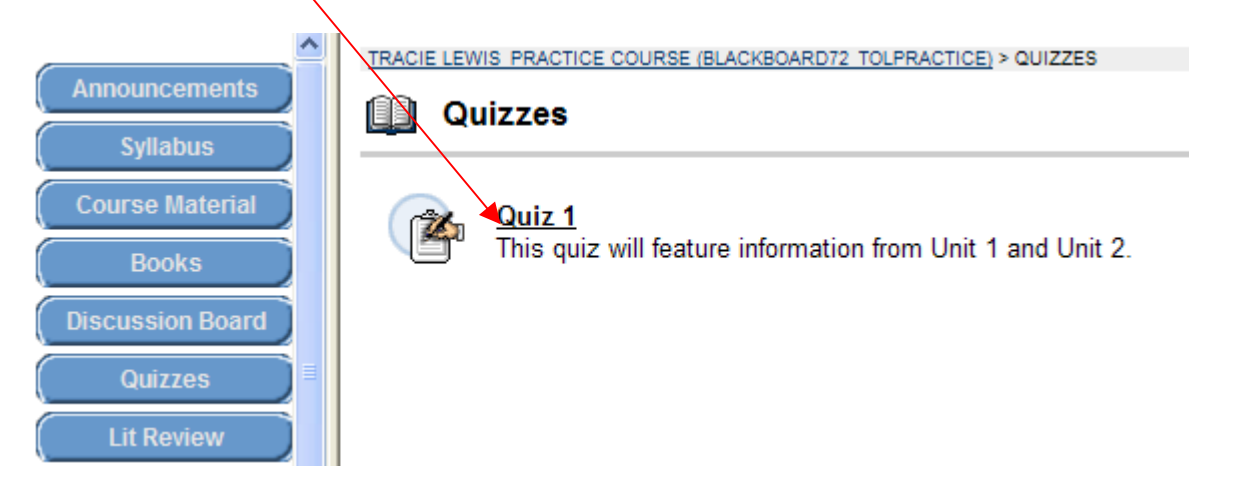

4. You will be prompted to click **OK**. Once you click **OK**, you will be able to preview the assessment.

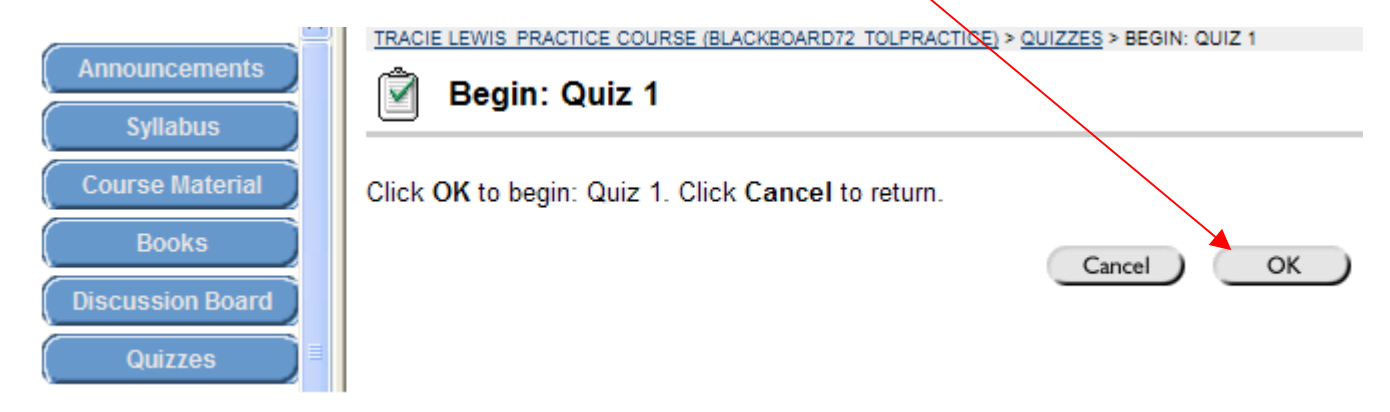

- 5. Once the test appears, you may test the code for printing. Go to **File Print** or **rightclick** on the test and select **Print**.
- 6. When the printing begins, the pages should be printed without any portions of the test.

#### *Disclaimer*

**Blackboard Support does not offer any guarantees regarding this code and students' ability to cheat, and therefore we do not provide any support other than advice on copying and pasting the code. Use at your own risk!** 

**If you encounter major problems with the code, please contact us so we may evaluate whether to continue offering the code to faculty.**